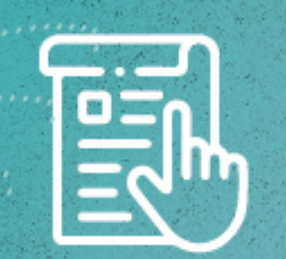

## Instructivos

# COOPRUDEA EDIGITAL

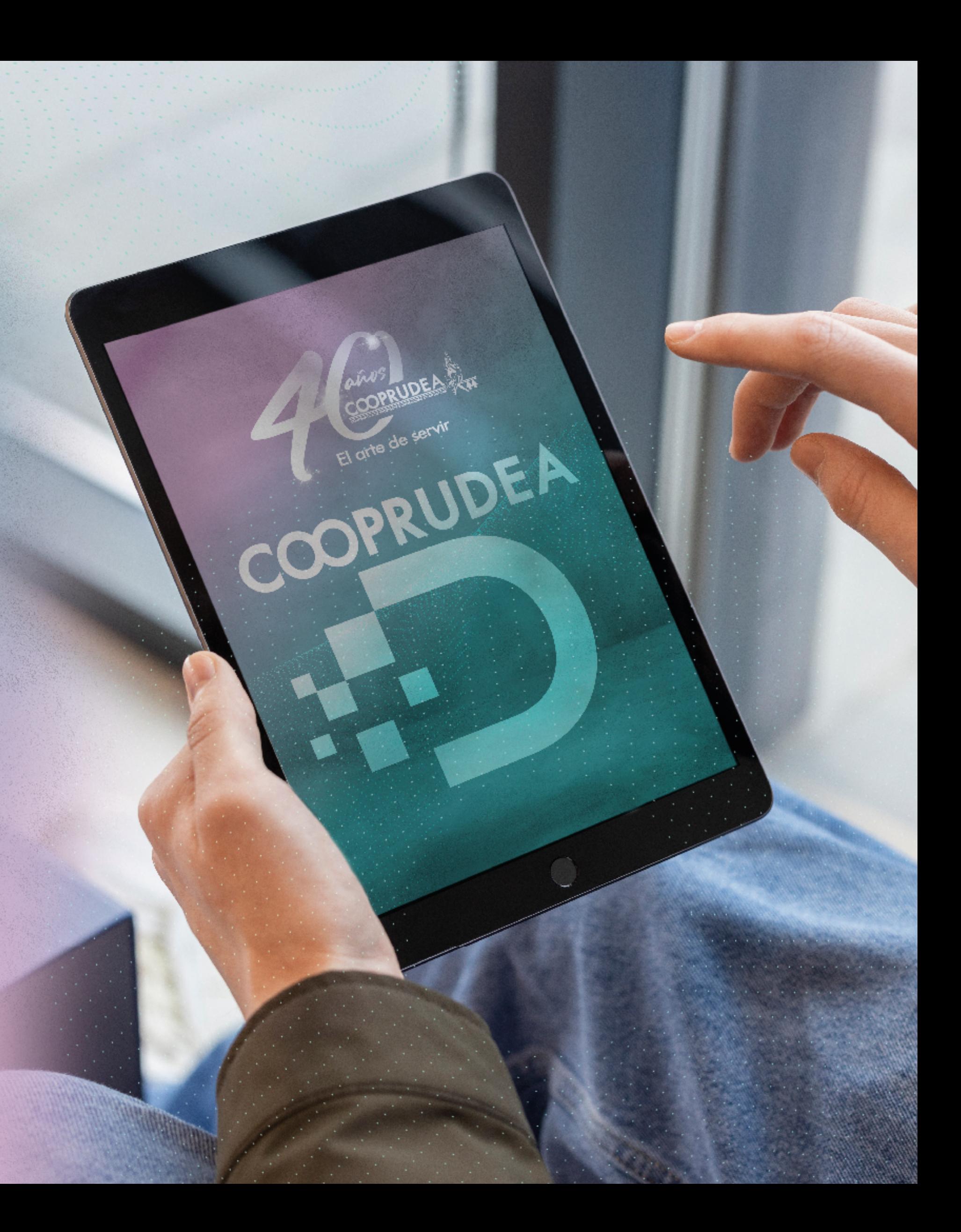

### COOPRUDEA DIGITAL

Instructivos Solicitudes

Créditos

### 1. Al ingresar con tu usuario y contraseña, ubicas el cursor o haces clic en Solicitudes y luego en Crédito.

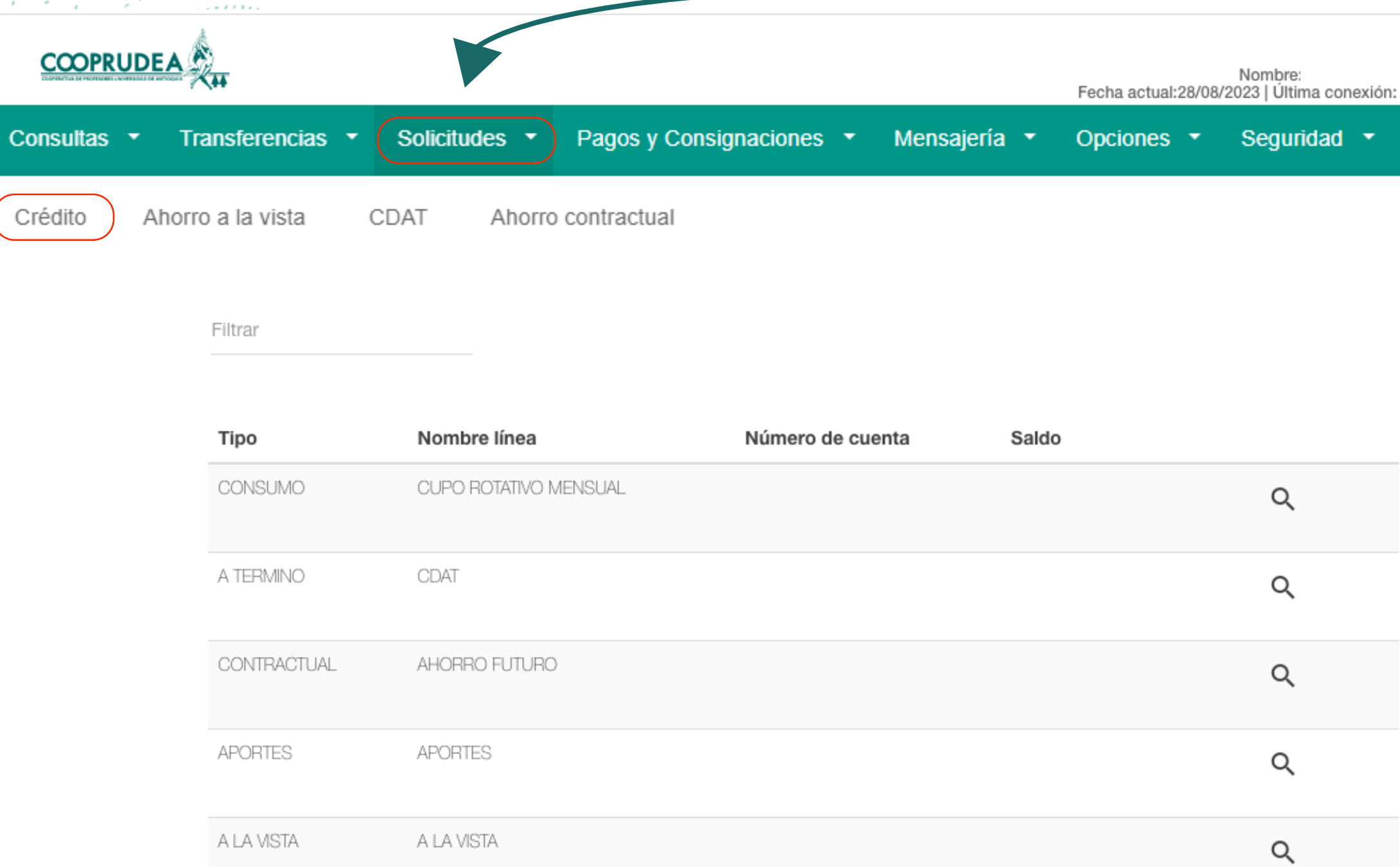

### COOPRUDEA **DIGITAL**

#### Salir <sup>f</sup>

Fecha actual:28/08/2023 | Última conexión: 28/08/2023 09:02:51

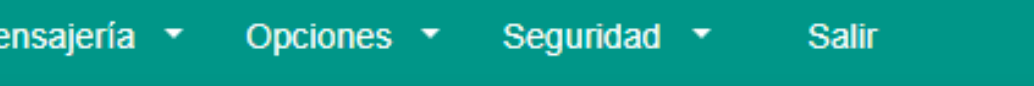

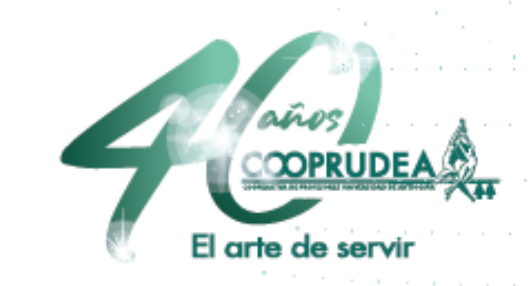

### **1. Solicitar créditos**

### 2. Después de leer el Marco legal, puedes descender hasta el final con el scroll.

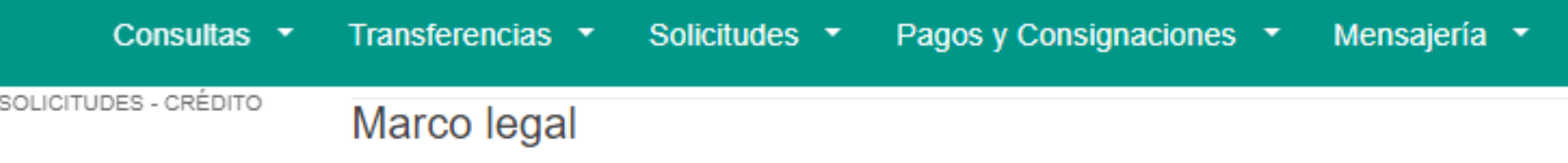

#### DECLARACIONES Y AUTORIZACIONES

Obrando en nombre propio, de manera libre, voluntaria, dando certeza que todo lo aquí consignado es cierto, manifiesto que efectúo las declaraciones y autorizaciones que constan en el presente documento a la Cooperativa de Profesores de la Universidad de Antioquia - COOPRUDEA, identificada con NIT. 890.985.032-1, quien en adelante se denominará COOPRUDEA.

Manifiesto que todos los datos personales suministrados a COOPRUDEA han sido verificados por mí en su totalidad y cualquier inconsistencia en los mismos es mi deber manifestarla y exonero a COOPRUDEA de cualquier tipo de responsabilidad de carácter civil, penal y/o administrativa derivada del suministro de datos erróneos por mi parte. 1- TRATAMIENTO DE DATOS PERSONALES

Autorizo a COOPRUDEA para la recopilación, almacenamiento y tratamiento de los datos personales de conformidad con las leyes 1266 de 2008, 1581 de 2012 y el decreto 1377 de 2013 que reglamenta esta última. Estos datos se utilizarán únicamente para las finalidades descritas en la política de protección y tratamiento de Datos Personales alojada en www.cooprudea.com. Igualmente, me obligo con COOPRUDEA, a reportar inmediatamente, los cambios que se hayan generado respecto de la información aquí contenida y a efectuar, por lo menos una vez al año, la actualización de los datos a través de los medios dispuestos por la entidad para este fin. Entiendo que puedo revocar esta autorización en cualquier

### **COOPRUDEA DIGITAL**

Sequridad -Opciones  $\sqrt{ }$ **Salir** 

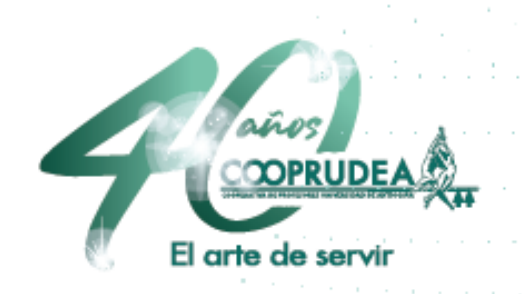

0

### 3. Haces clic en el recuadro de aceptación y luego en el botón Aceptar.

ería

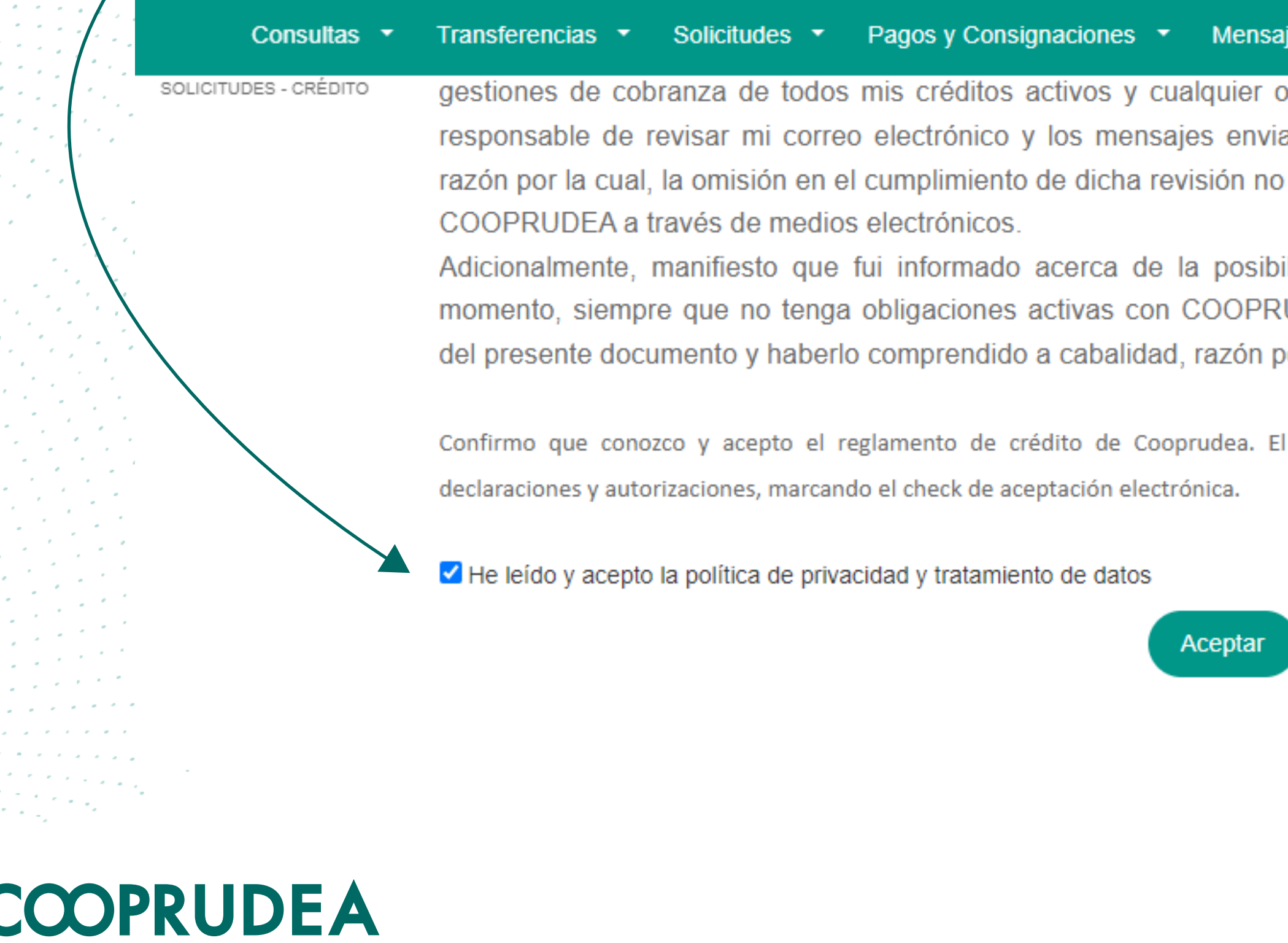

**DIGITAL** 

**Opciones** Seguridad v **Salir** 

otra obligación adquirida con la entidad. Informo que soy ados a los canales indicados en el presente documento, invalidará el trámite de notificación personal realizada por

ilidad de cancelar la presente autorización en cualquier RUDEA. Declaro haber leído cuidadosamente el contenido por la cual entiendo su alcance e implicaciones.

presente documento tendrá validez desde su aceptación de las

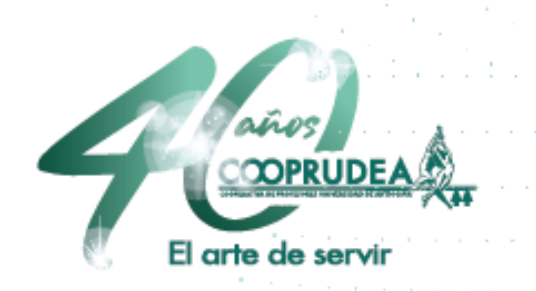

### 4. En Producto/Línea\* escoges el crédito que se ajusta a tu necesidad y en Monto solicitado escribes el valor que requieres.

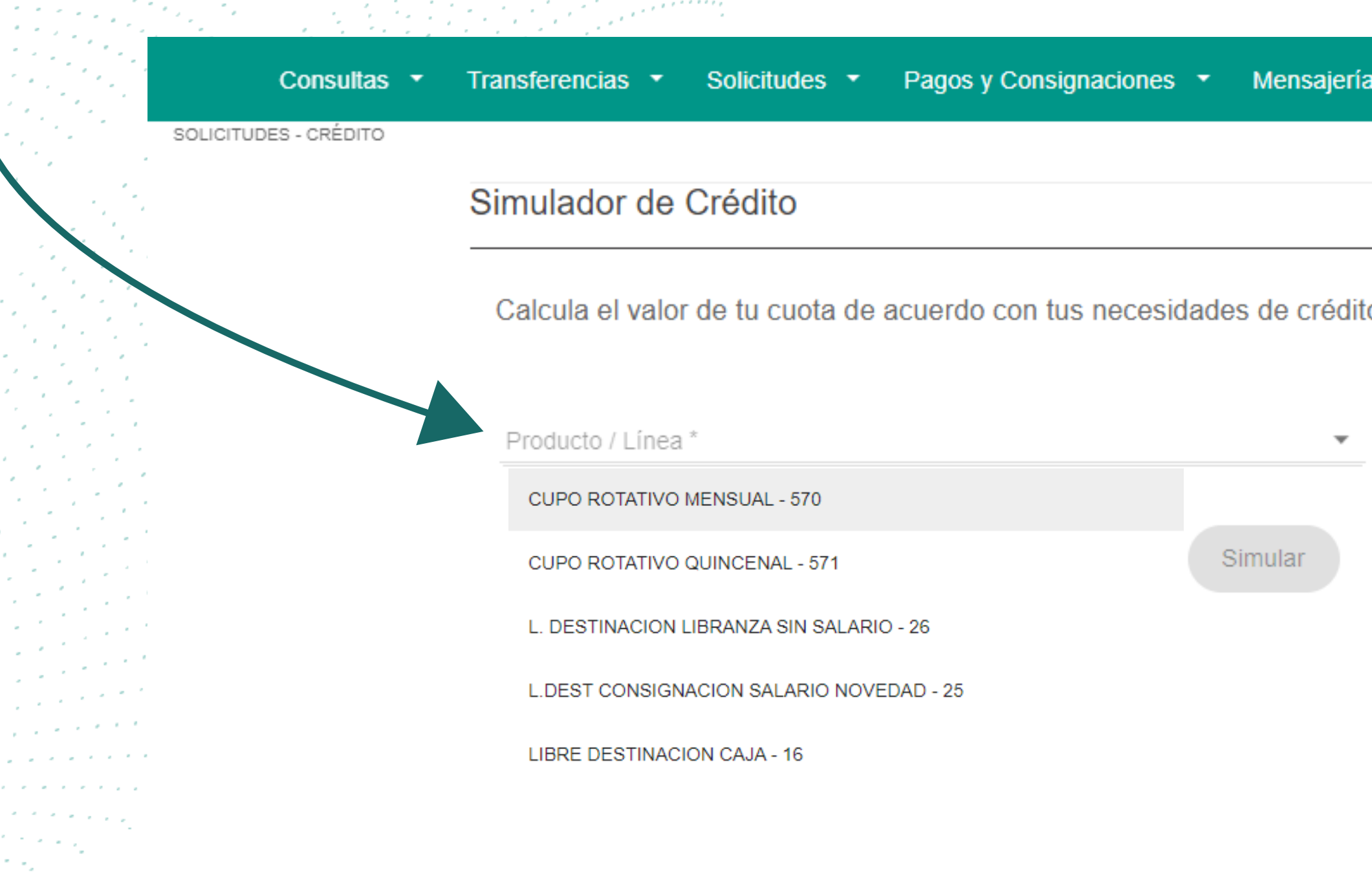

### **COOPRUDEA DIGITAL**

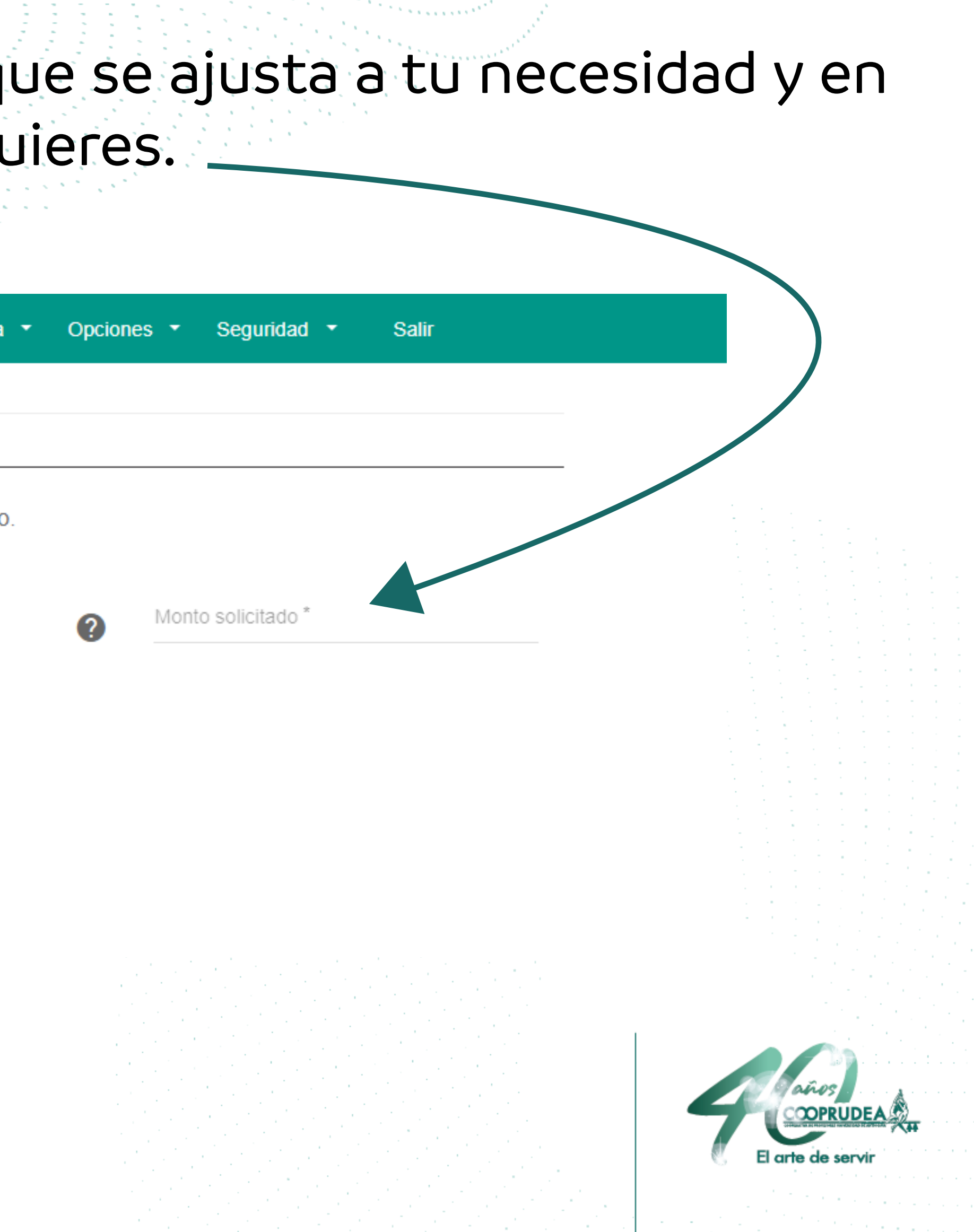

### 5. Escoges la periodicidad de las cuotas, el número de cuotas y las fechas de pago. También escoges una opción en destino del crédito. Si deseas ver el Plan de Cuotas haces clic en el recuadro. Luego haces clic en el botón Simular para avanzar.

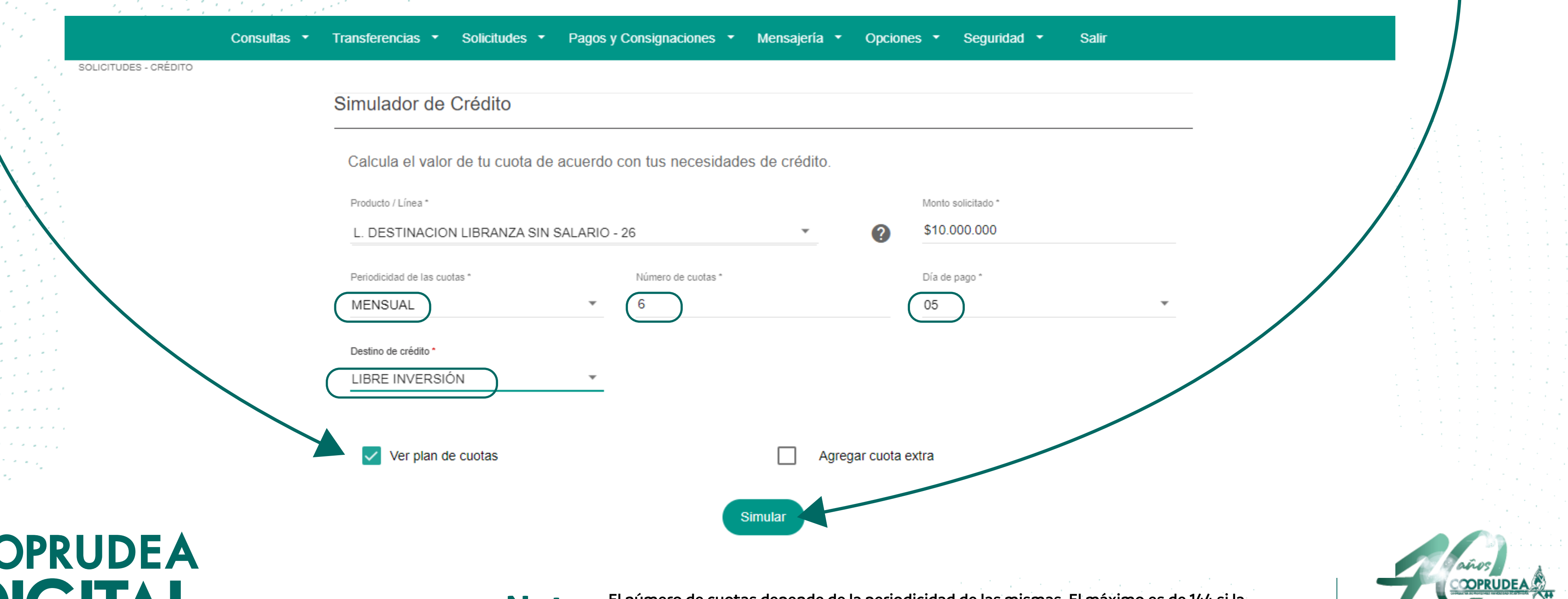

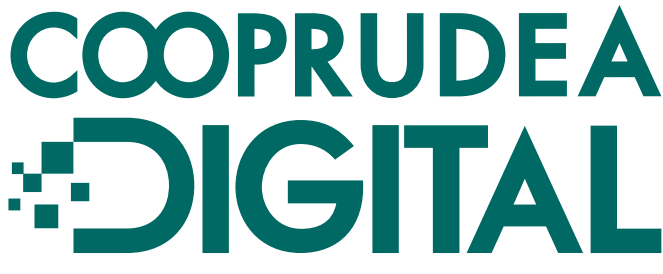

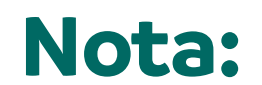

**El número de cuotas depende de la periodicidad de las mismas. El máximo es de 144 si la Nota: periodicidad es quincenal, que corresponden a 6 años como plazo máximo.**

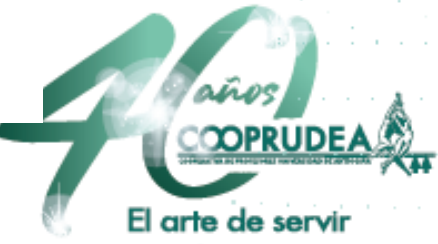

### 6. Ahora podrás ver el resumen de tu solicitud y si te desplazas hacia abajo, puedes observar el plan de cuotas.

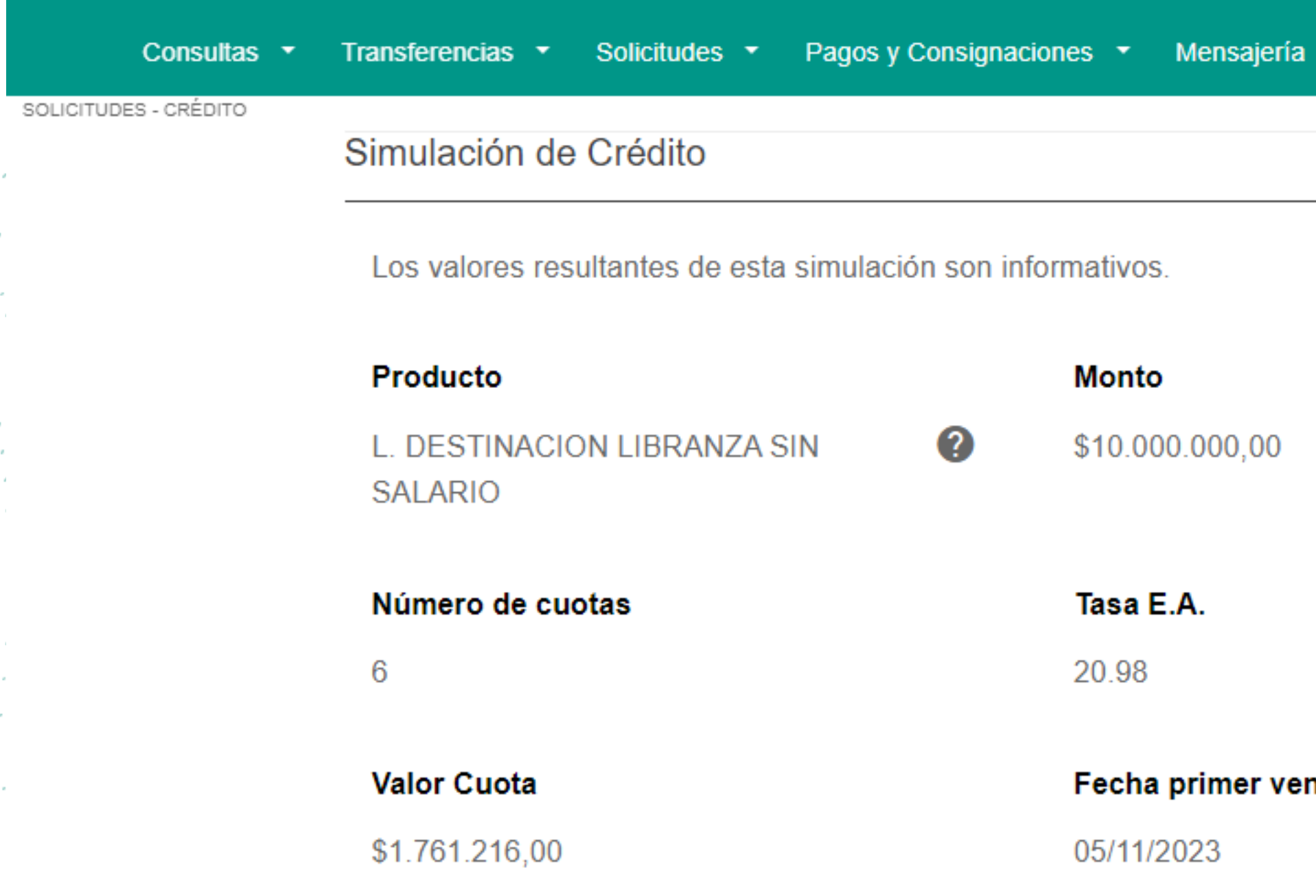

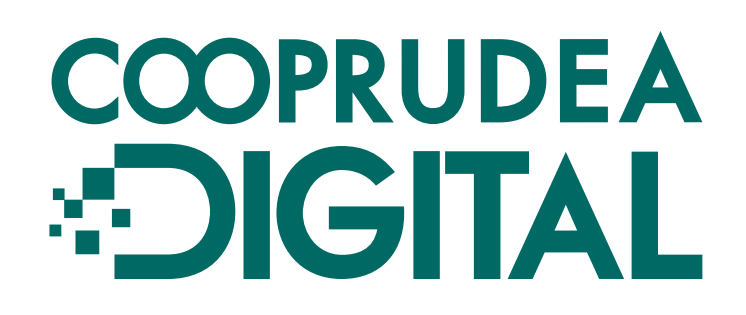

**Opciones** Seguridad

Salir

#### Periodicidad de las cuotas

**MENSUAL** 

#### Destino de crédito

LIBRE INVERSIÓN

#### ncimiento

### 7. Después de ver el Plan de Cuotas, puedes hacer una nueva simulación y seguir con el proceso haciendo clic en Solicitar Crédito.

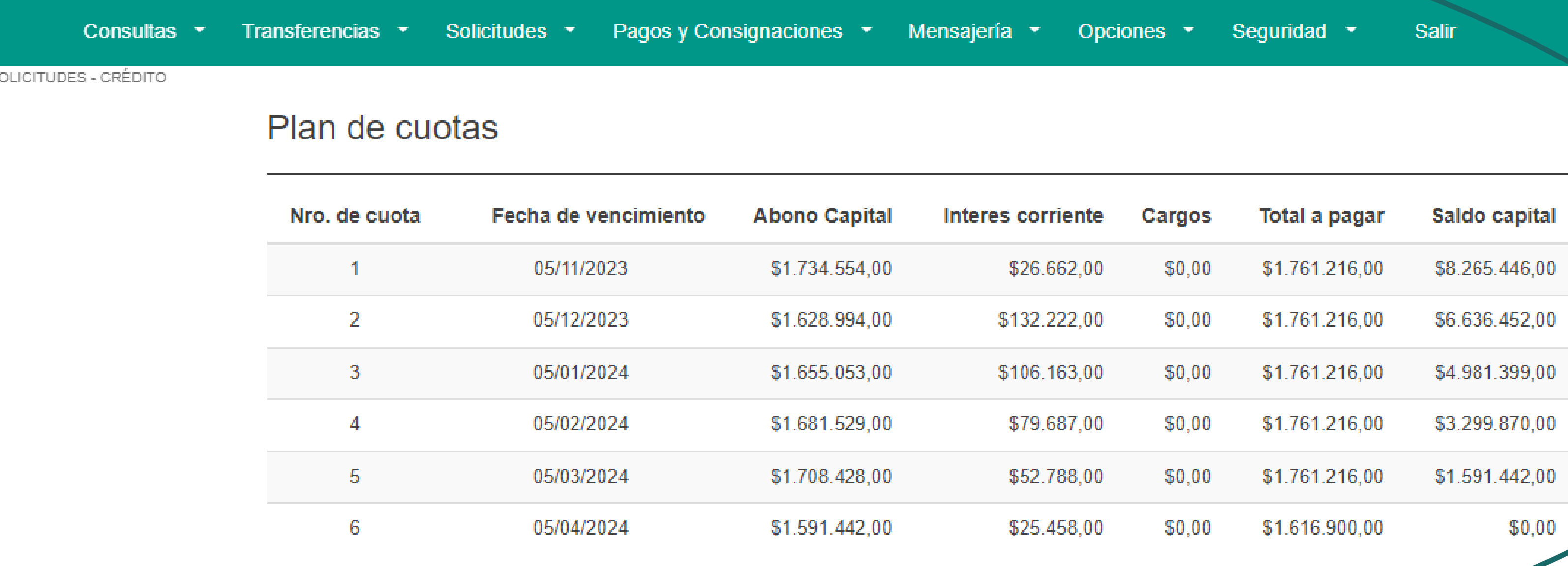

Nueva Simulación

Solicitar Crédito

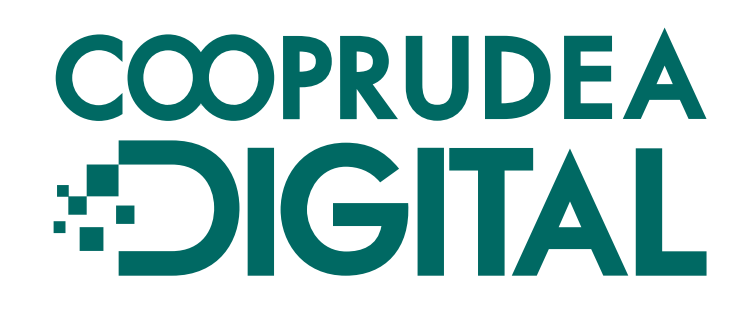

### 8. Ingresas el código OTP de seguridad que fue enviado a tu celular y correo electrónico y haces clic en aceptar.

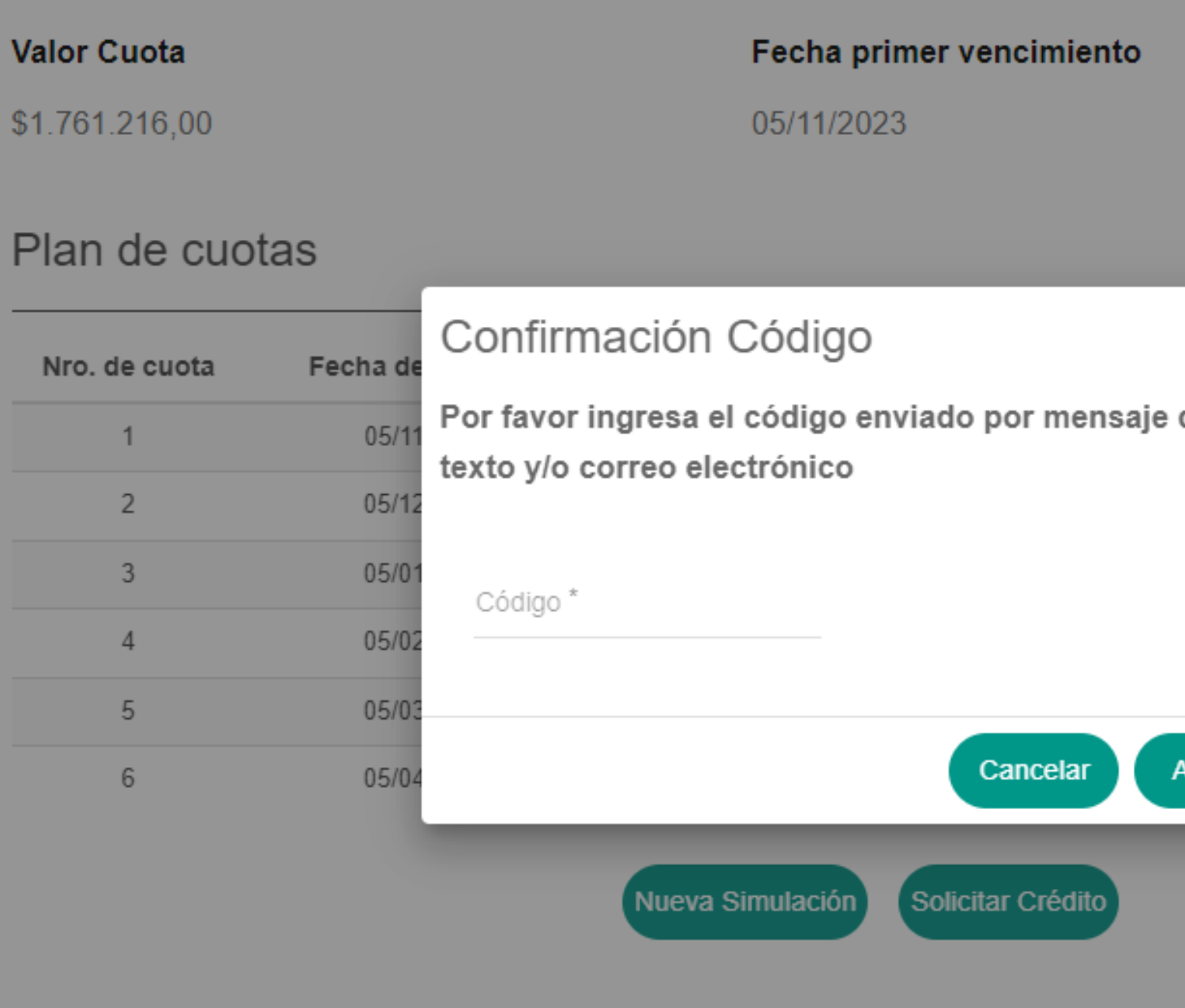

### COOPRUDEA **DIGITAL**

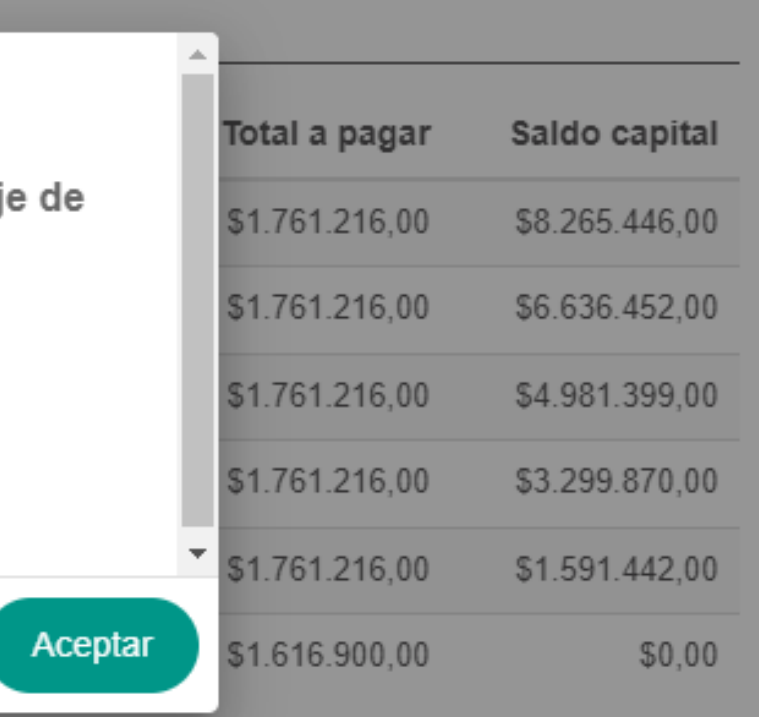

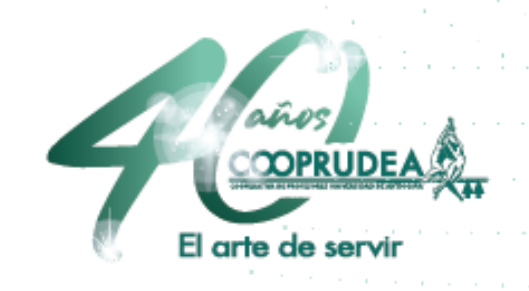

### 9. Ahora debes adjuntar los documentos solicitados haciendo clic en el botón adjuntar y luego haces clic en Siguiente.

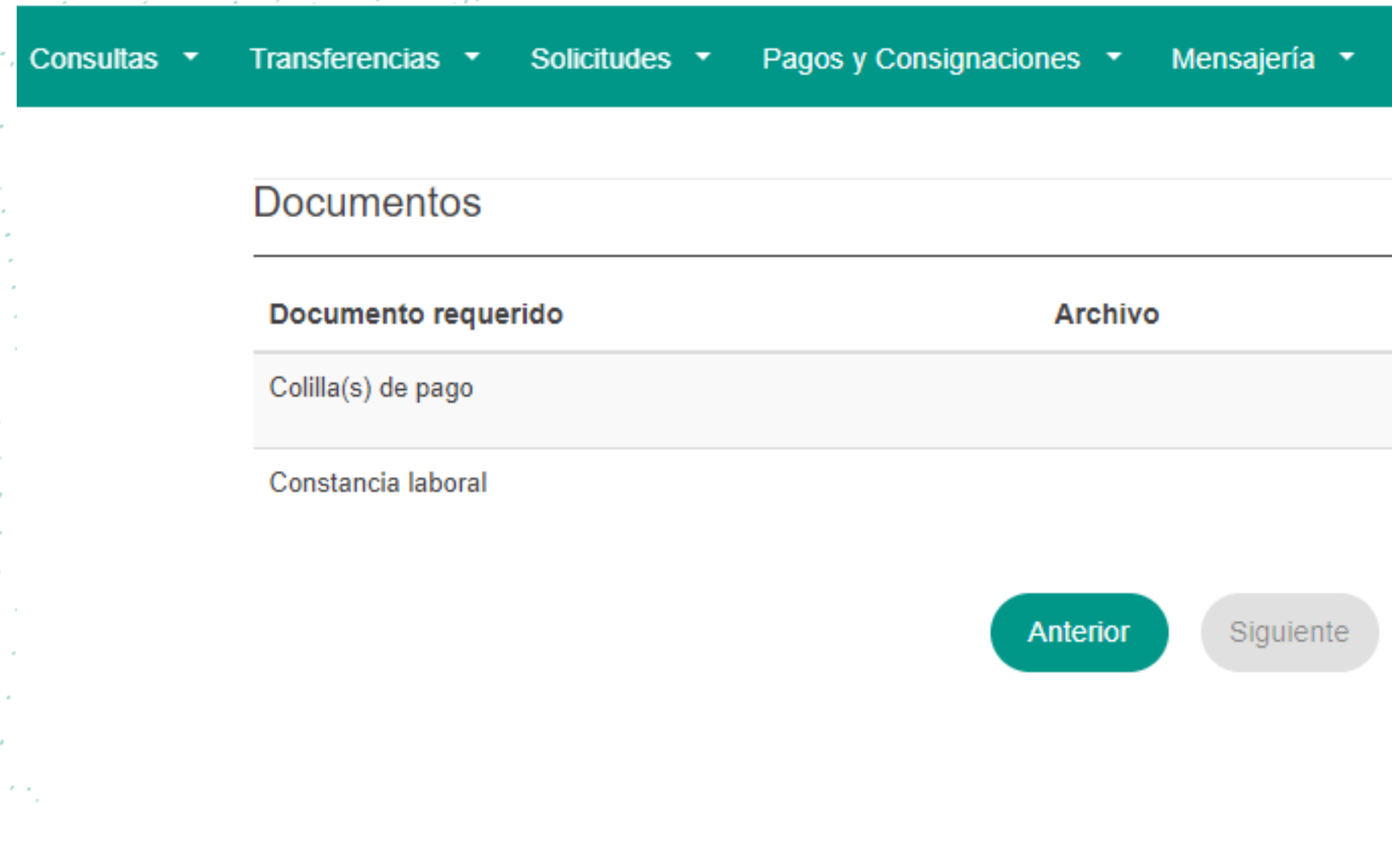

### COOPRUDEA **DIGITAL**

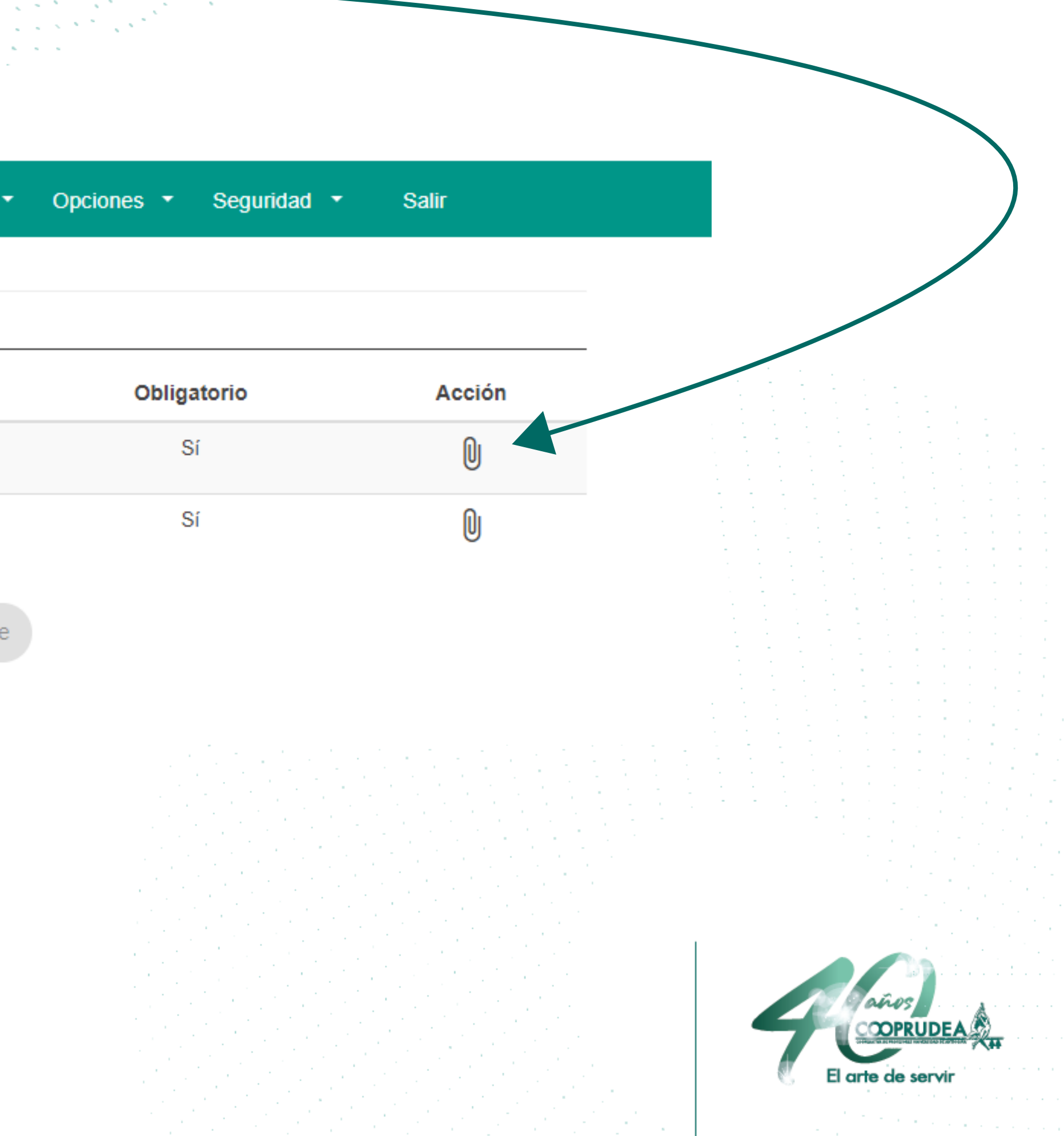

### 10. Escoges el tipo de Desembolso para tu crédito. Si escoges Transferencia a

### cuenta externa, debes diligenciar los datos de la misma.

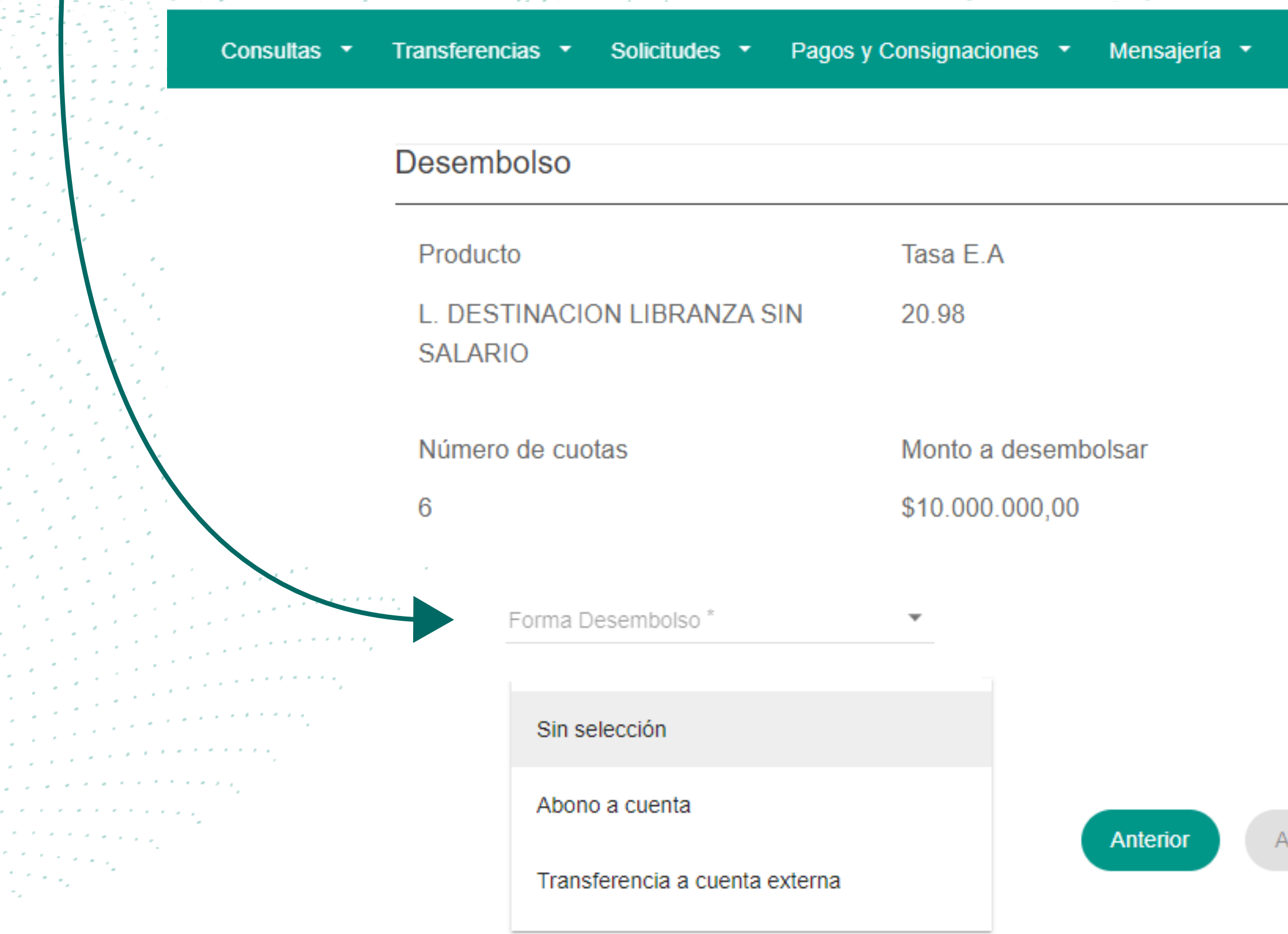

### COOPRUDEA **DIGITAL**

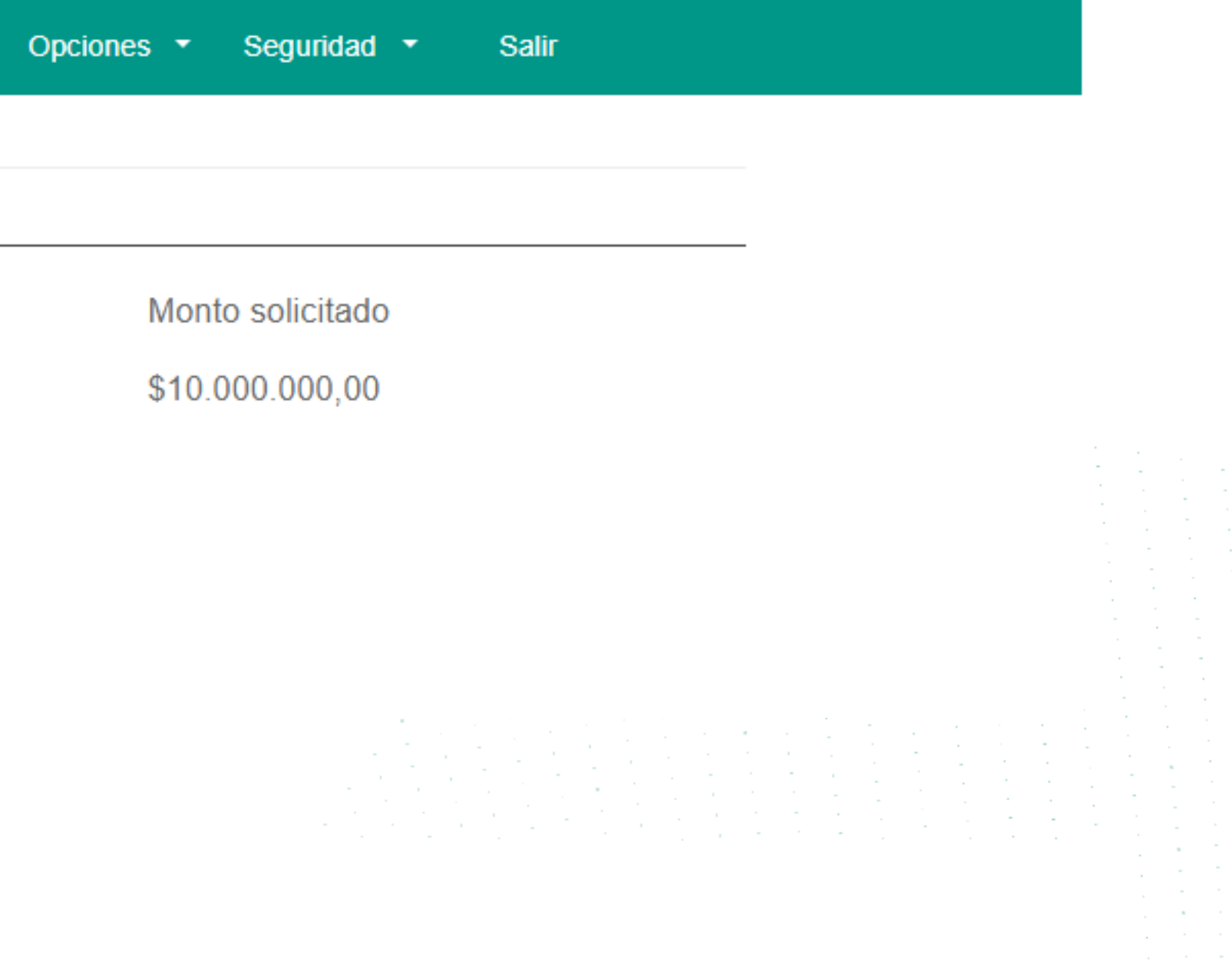

ceptar

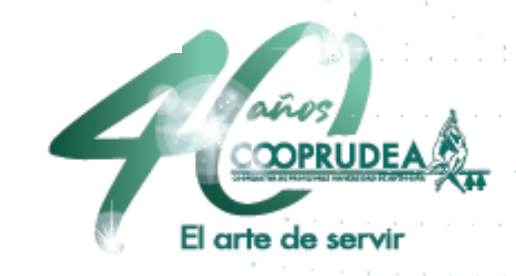

### 11. Confirmas la solicitud de tu crédito haciendo clic en el botón Aceptar.

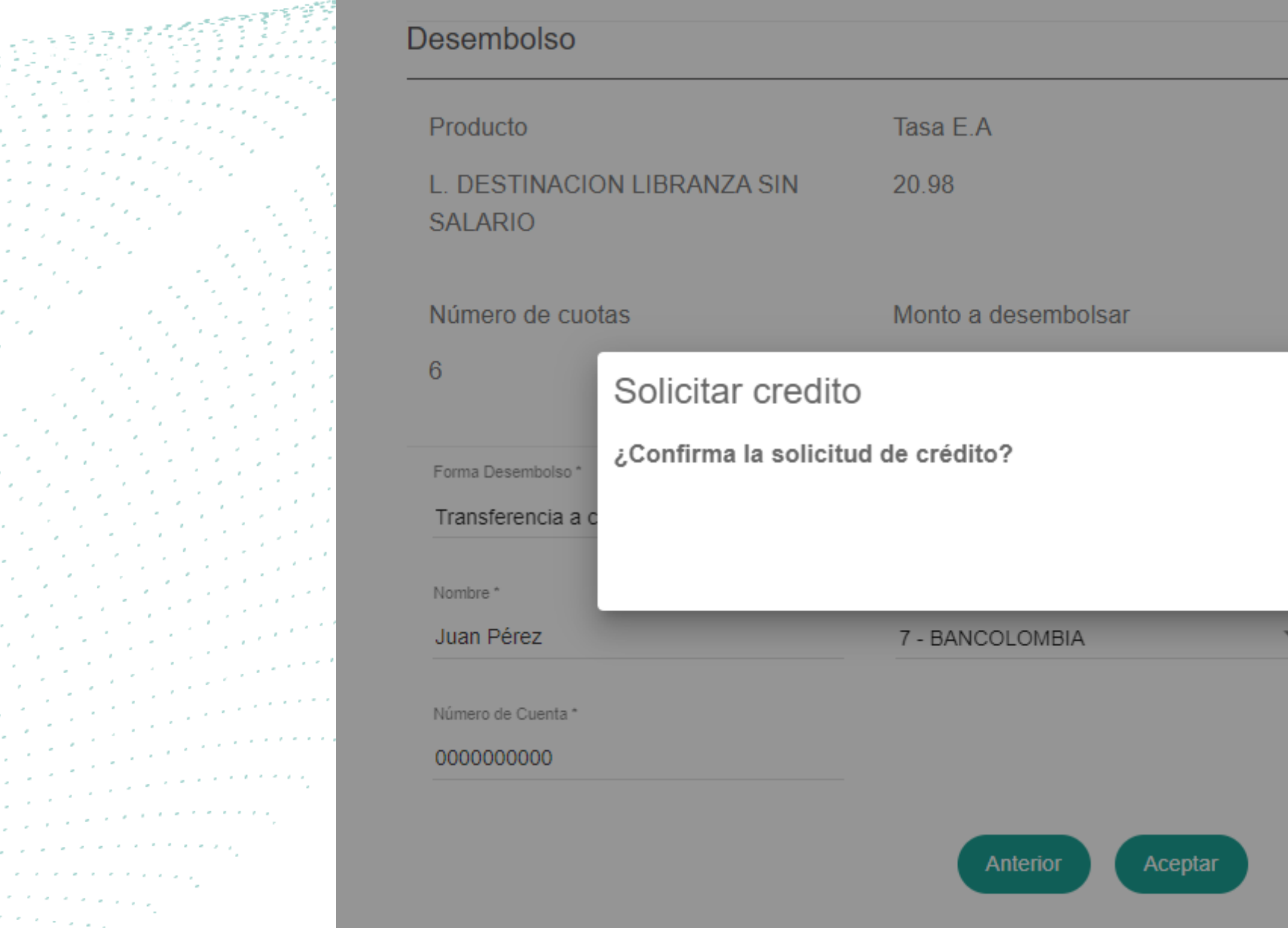

### COOPRUDEA **DIGITAL**

Monto solicitado

\$10.000.000,00

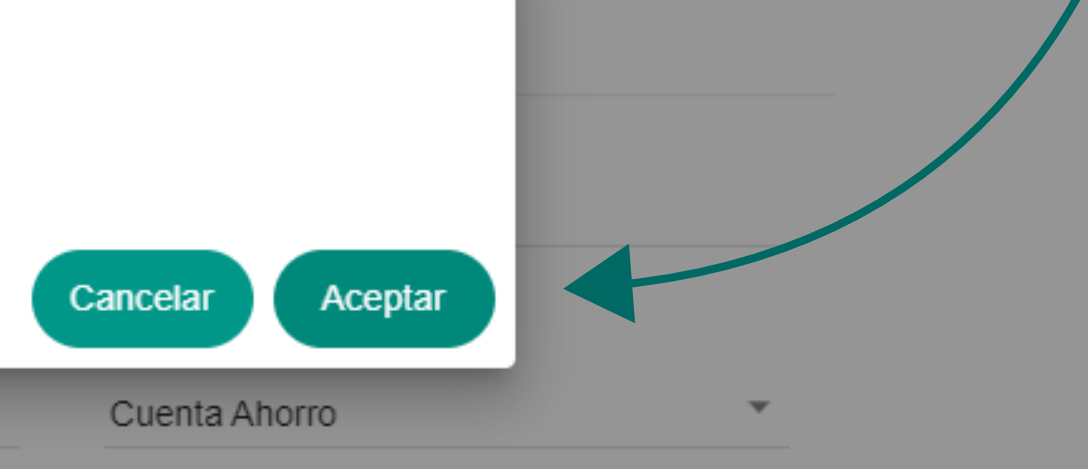

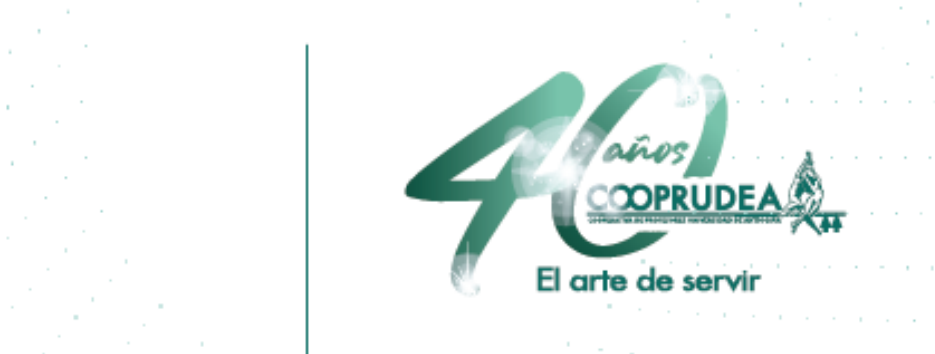

### 12. Has terminado. Ahora debes estar pendiente del proceso en tu correo electrónico.

### Desembolso

Solicitud exitosa con número de asesoría : 1292

Regresar

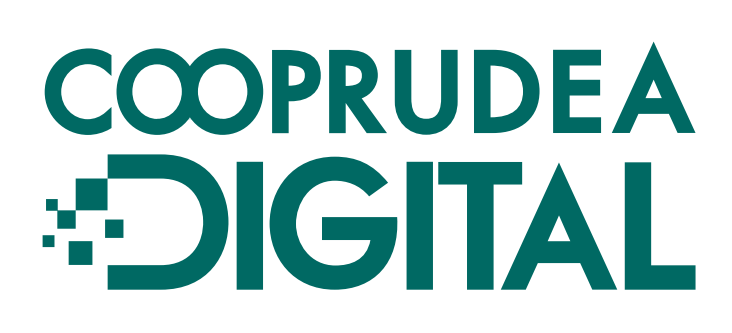

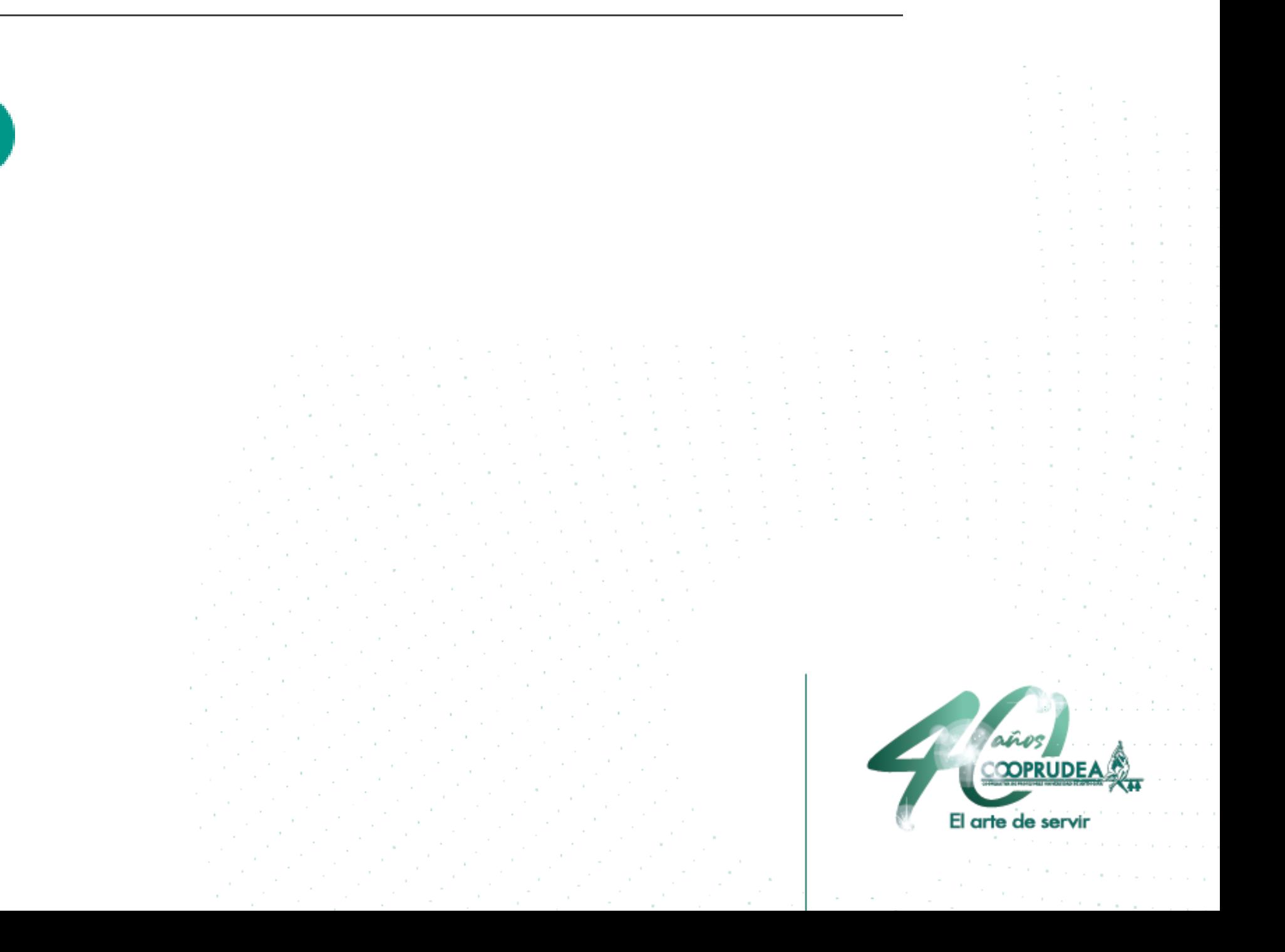

### COOPRUDEA **DIGITAL**

Te damos la

Bienvenida a

COOPRUDEA **EDIGITAL** 

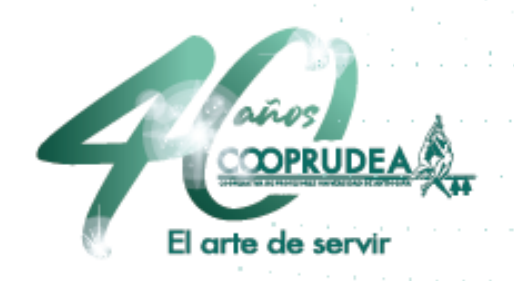